### **Voicemail**

The first time you enter the Cisco Messaging System, you will be asked to set up your voicemail. The voice commands will direct the parts that need to be recorded, but they will follow this agenda:

- Record your first and last name
- Record a personal greeting (this is your main greeting)
- Create a new pin
- Choose your directory preference (whether or not you are listed in the directory)

Once you have completed setting up your mailbox, you will be able to listen to your messages (If you need to exit while setting up your mailbox, press \* to save your changes). If you do not record your own messages, the system greetings will be active.

Voicemail can be accessed from on or off campus. Your phone will indicate that there is a waiting voicemail by showing a red light on the handset and with a flashing envelope next to your extension on the display screen of your phone.

To access voicemail from your phone:

Press the Messages button (envelope)-this will dial into the Cisco messaging system (8880) Enter your password (788 is the default) To access voicemail from a different phone: Dial 865-8880

Enter your ID (extension)

Enter your password (788 is the default)

Once you have entered the voicemail system, follow the prompts to listen to your voice message

You can change your greeting or add other greetings to you phone preferences by dialing into the voice messaging system and pressing 4 to access Set Up Options. Other phone message options include:

\*Closed-message for after hour/non-work hour times \*Alternate-used for a specific time period while away from your desk (when this message is active it will override all other messages)

\*Busy-When the line is busy

\*Internal-will play message for internal extensions

#### **Conference Calling Options**

Several Conference Call options are available to best suit your needs.

# **Ad Hoc Conference Call**

Allows the caller to have a four person conference call from their own phone, no set up required **Cost:** Long distance/international charges you generate (campus extensions and local numbers are free) **Equipment:** Your own phone **Scheduling:** No scheduling needed **Number of people:** Allows you to have a four party conference call **Meet Me Conference**  Allows callers to dial into the conference call **Cost:** Free to your department, all calls must be made to the conference call **Equipment:** Must start with an IP phone, but any phone can call into the conference **Scheduling:** You must reserve the line to use this function; please fill out the online information sheet **Number of people:** Allows for 24 users \*If you would like to use a conference phone, please mark that option on the online form **SUU Conference Bridge**  Allows for callers to dial into the call using an 800 number that is charged to an on campus department **Cost:** \$0.14 per minute, per caller **Number of people:** 125 **Scheduling:** You must reserve the bridge phone line; please fill out the online information sheet **Equipment:** Can call from any phone, any location \*If you would like to use a conference phone, please mark that option on the online form Parties that have scheduled their calls in advance will always have priority. We appreciate advance notice where possible to provide you the best service.

For more information on these calls or to schedule a conference call please go to: http://www.suu.edu/it/phoneservices/

For more information on any phone inquiry please contact Telephone Systems at 7785 or send an email to hunter@suu.edu.

# Getting started with your Cisco 7945/65 Phone

This brochure will cover: Voicemail Phone Map & Features Conference Calling

> Another excellent guide is available online through Cisco and includes an interactive tutorial . Please visit: http://www.cisco.com/comm/applications/CCNP/qlm/ 7941/index.htm

# **PHONE MAP & FEATURES**

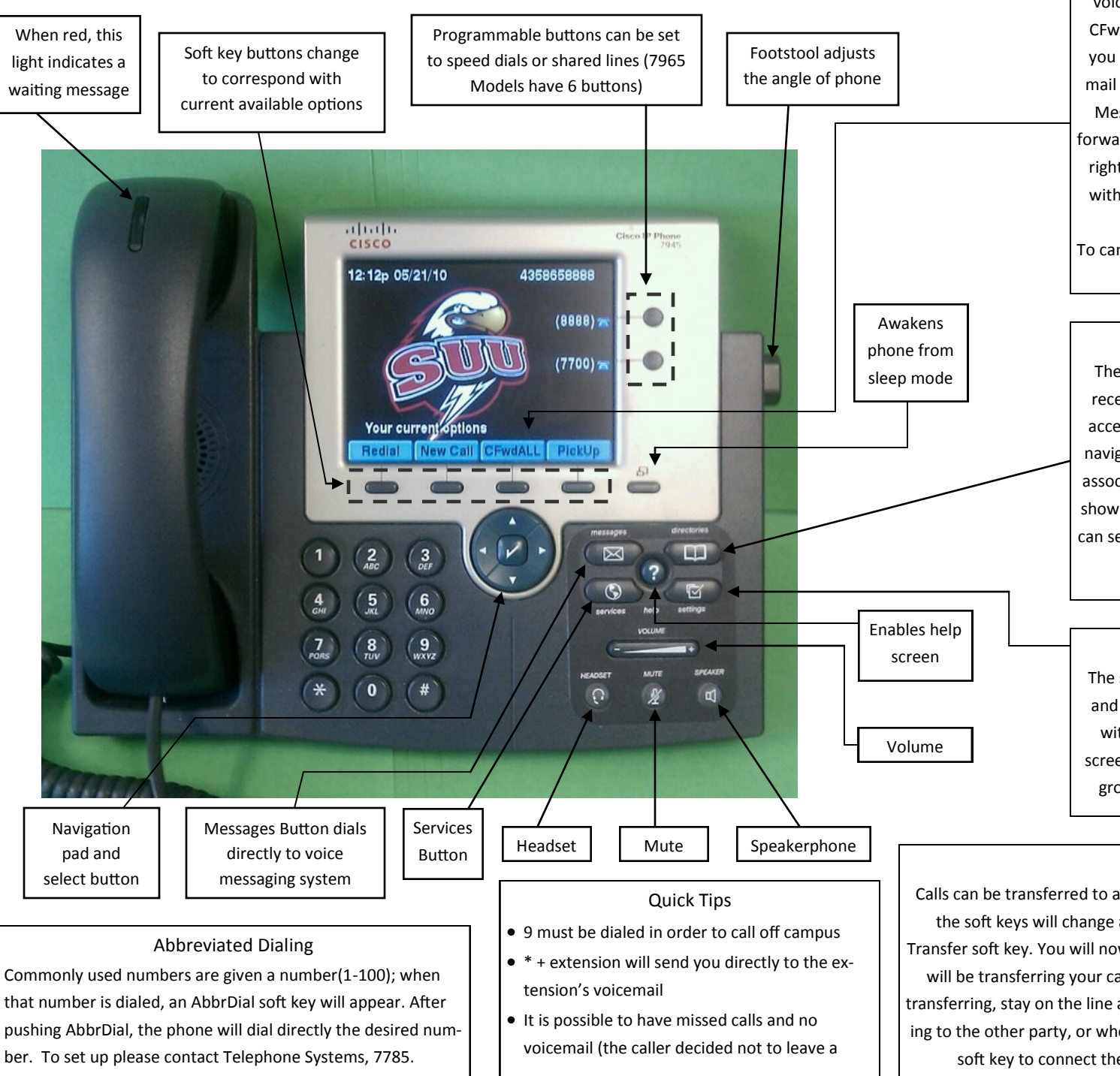

### Call Forward

Calls can be forwarded to another extension or to voicemail. To start, press the soft key button that says CFwdALL. You will hear two beeps: enter the extension you wish to forward your calls. To forward calls to your mail box, press the CFwdALL soft key and then press the Messages (envelope) button. Once the phone has the forwarding extension linked you will hear one beep. In the right corner of your screen will be an icon of the phone with a moving arrow. The bottom of the screen will say where calls are being forwarded. To cancel call forwarding, press the CFwdALL soft key.

### Directories

The Directories Button will show logs for missed calls, received calls, and placed calls. This button also allows access for the personal or corporate directory. Use the navigation pad to scroll up or down or press the number associated with the desired directory or log. The logs will show the name, number, and time of call. The directories can search by name (you do not need to type in the entire name) or by extension.

## Settings

The settings button will allow you to change the display and ring on your phone. Press the Settings button (box with a check) and then select User Preferences. This screen will lead you into different options of rings, background images, audio preferences, and brightness.

### Transferring Calls

Calls can be transferred to any on-campus extension. While you are on the call, the soft keys will change and the third soft key will say Transfer. Press the Transfer soft key. You will now hear a dial tone; enter the new extension that you will be transferring your caller to. If you wish to talk to the new party before transferring, stay on the line and wait for the other party to answer. After speaking to the other party, or when directly transferring the caller, press the Transfer soft key to connect the two lines and remove yourself from the call.